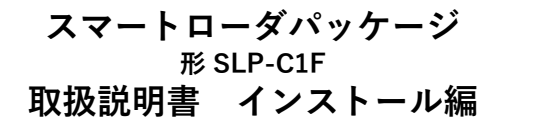

このたびは本製品をご購入いただき、まことにありがとうございます。 この取扱説明書には、製品を安全に正しくご使用いただくための必要 事項が記載されております。本製品を使用した装置の設計、保守を担 当される方は、必ずお読みになり、理解したうえでご使用ください。 いつもお手元においてご活用ください。

ご注文・ご使用に際しては、下記 URLより「ご注文・ご使用に際して のご承諾事項」を必ずお読みください。

https://www.azbil.com/jp/product/factory/order.html

#### **お願い**

この取扱説明書は、本製品をお使いになる担当者のお手元に確実に届 くようにお取りはからいください。

この取扱説明書の全部、または一部を無断で複写、または転載するこ とを禁じます。この取扱説明書の内容を将来予告なしに変更すること があります。

この取扱説明書の内容については、万全を期しておりますが、万一ご 不審な点や記入もれなどがありましたら、当社までご連絡ください。 お客さまが運用された結果につきましては、責任を

負いかねる場合がございますので、ご了承ください。

# **確認してください**

お買い上げいただいたSLP-C1Fは、次のものが同梱されています。

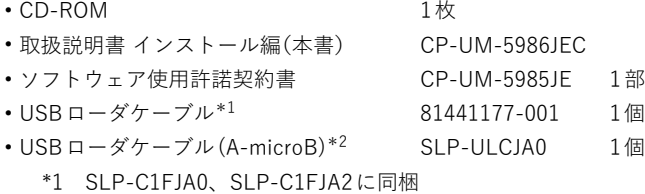

\*2 SLP-C1FJA2、SLP-C1FJA3に同梱

# **概 要**

スマートローダパッケージ SLP-C1Fは、デジタル指示調節計 C1Aと C1Mの設定、モニタなどを行うためのツールです。

コンピュータにインストールしてC1Mと 81441177-001、または、 C1AとSLP-ULCJA0を接続してご使用ください。

実際の使用方法については、

■ デジタル指示調節計 形 C1A/C1M用 スマートローダパッケージ 形 SLP-C1F 取扱説明書 機能詳細編 CP-SP-1463 をご覧ください。

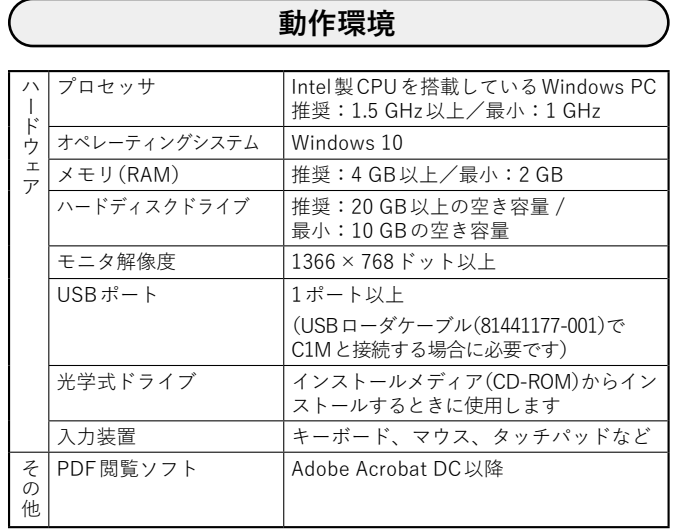

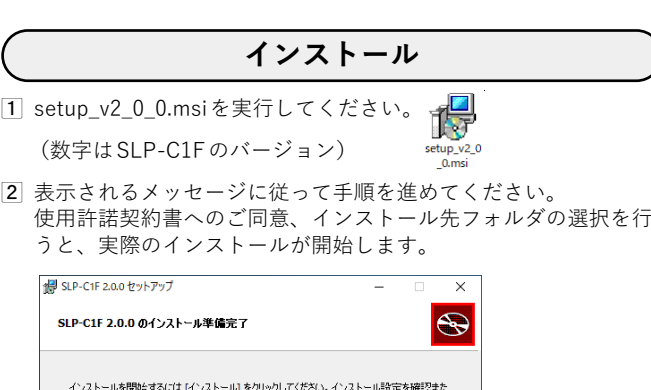

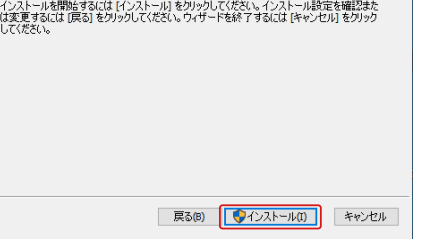

3 次のメッセージが表示されたらインストールは完了です。 [完了]をクリックしてインストーラを終了してください。

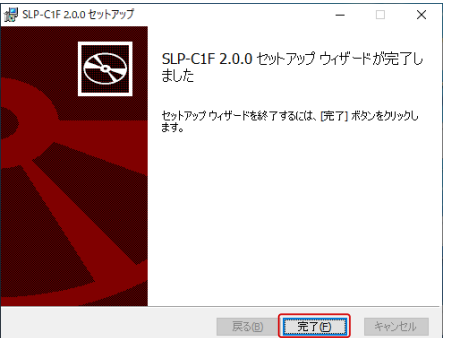

# **USBローダケーブルのドライバインストール**

C1Mの設定、モニタをする場合には USBローダケーブル 81441177- 001のドライバが必要になります。本手順に従ってください。 SLP-ULCJA0の場合は本ドライバのインストールは不要です。

ご使用中のコンピュータで初めて USBローダケーブルをお使いにな るときには、ドライバのインストールまでお進みください。 USBローダケーブル用の古いドライバがインストールされている場合 には、古いドライバをアンインストールしてください。

## **● USBローダケーブルのレビジョン確認方法**

USBローダケーブルに貼られているシールにレビジョンが記載さ れています。

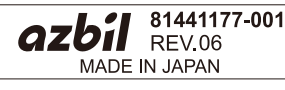

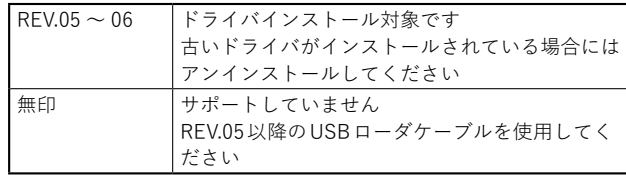

## **● ドライバの確認**

- USBローダケーブルをUSBポートに挿す
- デバイスマネージャーを開く [スタート]ボタンを右クリックして[デバイス マネージャー (M)]をクリックします。
- バージョンを確認する デバイスマネージャーのポート (COMと LPT)内にある Yamatake USB Loader Comm. Port (COMx)のプロパティを 開き、ドライバータブからバージョンを確認します。 バージョンが 0.x.x.x ~ 4.x.x.xならば古いドライバになります。

# **● 古いドライバのアンインストール**

USBローダケーブルをコンピュータから抜く

- 2 アプリと機能を開く
	- スタートメニューから[設定]を選択してWindowsの設定を開 き、[アプリ]を選択してください。

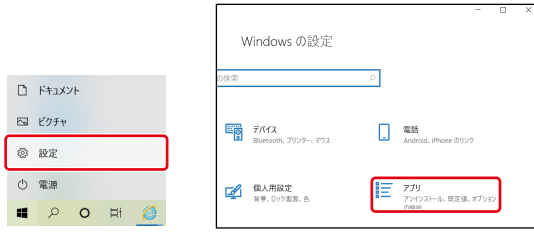

- 3 アンインストールするドライバを選択する 一覧から「Azbil Loader Cable Driver」を選択してください。
- アンインストールを実行する

表示されるメッセージに従ってアンインストールを実行して ください。

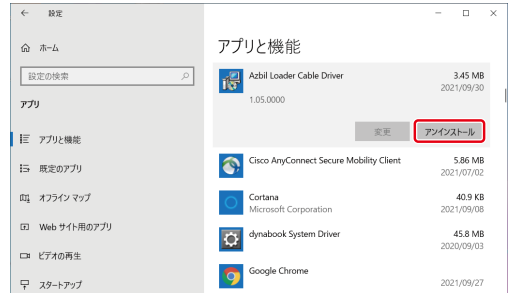

# **● ドライバのインストール**

- USBローダケーブルをコンピュータから抜く
- インストーラを実行する 「Setup\_v5\_0\_17.exe」を実行してください。

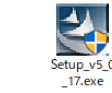

表示されるメッセージに従って手順を進めてください。 次のメッセージが表示され、インストールが完了します。

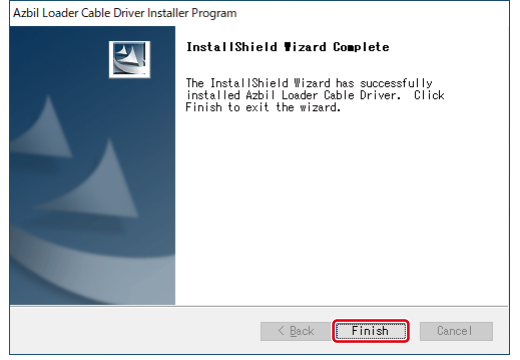

[Finish]をクリックしてインストーラを終了してください。

## **● ドライバの確認**

- USBローダケーブルをUSBポートに挿す
- デバイスマネージャーを開く
- [スタート]ボタンを右クリックして[デバイス マネージャー (M)]をクリックします。
- COMポート番号を確認する デバイスマネージャーの [ポート(COMと LPT)]に 『Yamatake USB Loader Comm. Port(COMx)』が表示されて いれば、ドライバが正常にインストールされています。 COMxの xがCOMポート番号になります。(次例ではCOM3番 ポートです)

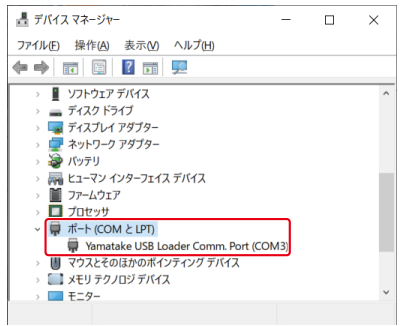

COMポート番号を変更する

コンピュータ環境に合わせてCOMポート番号を変更できます。 Yamatake USB Loader Comm. Port(COMx)を選択し、右ク リックしてプロパティを開き、[ポートの設定]タブから[詳細 設定(A)...]を選択してください。 COMポート番号の設定項目で任意に変更できます。

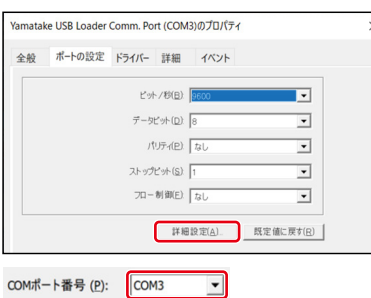

#### バージョンを確認する

Yamatake USB Loader Comm. Port(COMx)のプロパティを 開き、ドライバータブからドライバのバージョンを確認でき .<br>まま

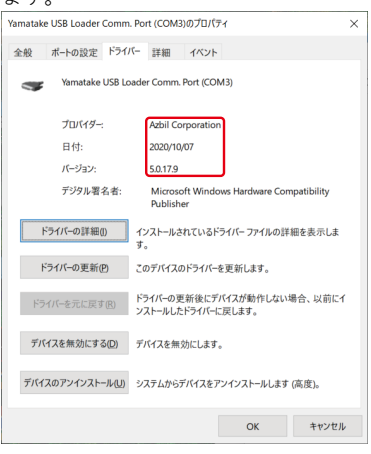

# **形 SLP-C1F以外でのご使用について**

本ドライバをインストールすることで、当社が提供するスマートロー ダパッケージの USBローダケーブル自動選択の機能が動作しなくな ることがあります。

その場合、デバイスマネージャーでCOMポート番号を確認し、お使い のスマートローダパッケージの環境設定から手動で設定してください。

#### 〔ご注意〕 この資料の記載内容は、予告なく変更する場合もありますのでご了承 ください。 (30)

アズビル株式会社

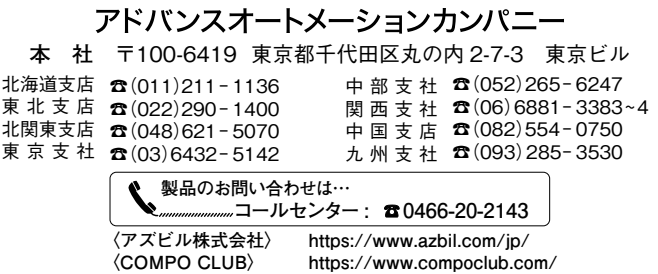

2021年 11月 初版発行(V) 2022年 12月 改訂 2版 ©2021-2022 Azbil Corporation. All Rights Reserved.

# **Smart Loader Package Model SLP-C1F Installation Manual**

**Thank you for purchasing this product. This manual contains information for ensuring the safe and correct use of the product. Those designing or maintaining equipment that uses this product should first read and understand this manual. Be sure to keep it nearby for handy reference.**

**Please read the "Terms and Conditions" from the following URL before ordering or use:**

**https://www.azbil.com/products/factory/order.html**

## **NOTICE**

**Please make sure that this manual is available to the user of the product.** 

**Unauthorized duplication of this user's manual in part or in whole is forbidden. The information and specifications in this manual are subject to change without notice.** 

**Considerable effort has been made to ensure that this manual is complete and accurate, but if you should find an omission or error, please contact us.** 

**In no event is Azbil Corporation liable to anyone for any indirect, special, or consequential damages as a result of using this product.**

# **UNPACKING**

The following items should be included in your purchase.

- **•** CD-ROM (1) **•** Installation manual (this document) CP-UM-5986E **•** Software License Agreement CP-UM-5985JE (1) • USB loader cable<sup>\*1</sup> 81441177-001 (1)
- **•** USB loader cable (A-microB)\*2 SLP-ULCJA0 (1)
	- \*1 Included with SLP-C1FJA0 and SLP-C1FJA2.
		- \*2 Included with SLP-C1FJA2 and SLP-C1FJA3.

# **OVERVIEW**

Smart loader package model SLP-C1F is a tool for configuring and monitoring a model C1A or C1M single loop controller.

Install this product on a computer and connect it to the C1M with the 81441177-001 loader cable or to the C1A with the SLP-ULCJA0 loader cable.

# **OPERATING ENVIRONMENT**

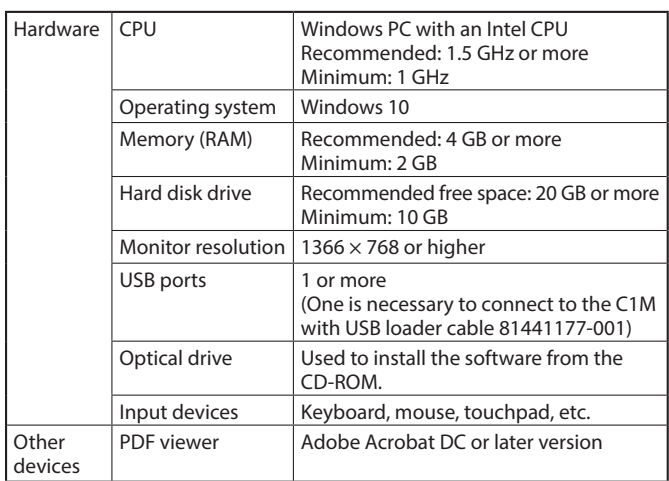

# **INSTALLATION**

(1) Execute setup\_v2\_0\_0.msi. (Numbers indicate the version of SLP-C1F.)

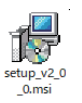

(2) Follow the displayed messages to install. After you have agreed to the license agreement and selected the destination folder, the actual installation will begin.

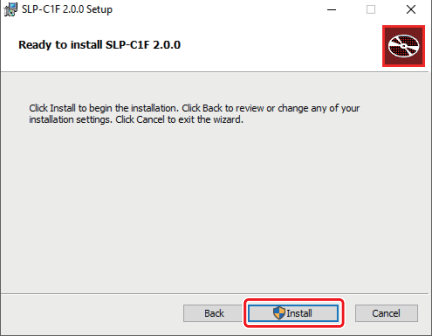

(3) When the message below is displayed, installation is complete. Click the [Finish] button to exit the installer.

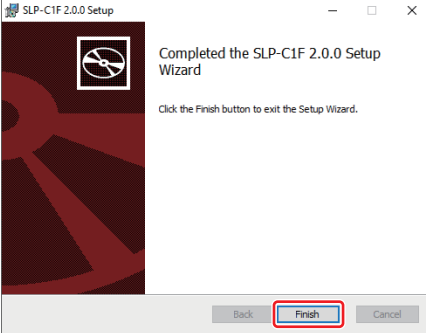

## **INSTALLING THE USB LOADER CABLE DEVICE DRIVER**

To configure and monitor the C1M with the included 81441177-001 USB loader cable, driver installation is required. Install the driver using the procedure below.

Driver installation is not required in the case of the C1A with the SLP-ULCJA0 loader cable.

If you are using the USB loader cable on your computer for the first time, proceed with driver installation.

If you have an outdated driver for the USB loader cable installed on your computer, uninstall the outdated driver first.

## **How to check the version of the USB loader cable**

The version is shown on the sticker attached to the USB loader cable.

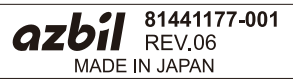

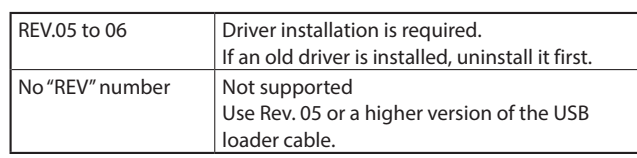

## **Checking the driver**

- (1) Plug the USB loader cable into a USB port.
- (2) Open the Device Manager. Right-click the [Start] button and click [Device Manager] to open it.
- (3) Check the version. In the Device Manager, in "Ports (COM & LPT)," open the properties of the Yamatake USB Loader Comm. port (COMx) and go to the Driver tab to check the driver version. Versions 0.x.x.x to 4.x.x.x are old drivers.

# **Uninstalling an old driver**

- (1) Unplug the USB loader cable from the computer.
- (2) Open Apps and Features. From the Start menu, select [Settings], open [Windows Settings], and select [Apps].

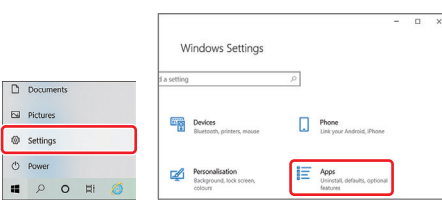

- (3) Select the driver to remove. From the list, select "Azbil Loader Cable Driver."
- (4) Uninstall the driver.

Follow the message displayed to uninstall the software.

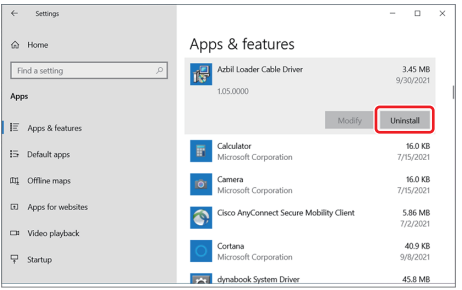

# **Installing the new driver.**

- (1) Unplug the USB loader cable from the computer.
- (2) Run the installer. Execute Setup\_v5\_0\_17.exe

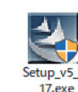

Follow the messages displayed to proceed with the installation.

(3) When the message below is displayed, installation is complete.

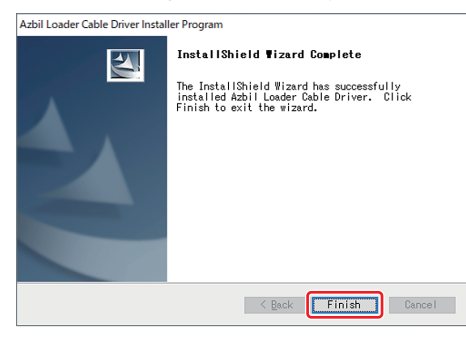

Click the [Finish] button to exit the installer.

## **E** Checking the driver

- (1) Plug the USB loader cable into a USB port.
- (2) Open the Device Manager. Right-click the [Start] button and click [Device Manager] to open it.
- (3) Check the COM port number. In "Ports (COM & LPT)" in the Device Manager, if "Yamatake USB Loader Comm. Port (COMx)" is displayed the driver was installed successfully. The x in COMx is the COM port number. (In the example below, the port number is COM3.)

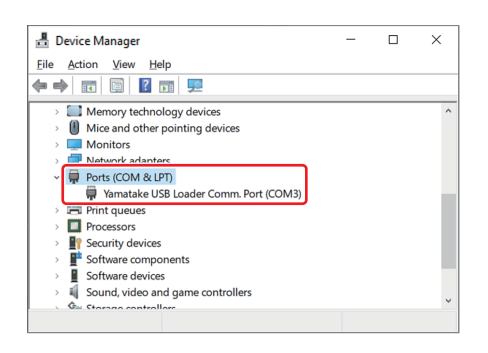

(4) Change the COM port number.

The COM port number can be changed to suit your computer environment.

Open the properties of the Yamatake USB Loader Comm. port (COMx) and select [Advanced...] from the [Port Settings] tab.

The COM port number can be changed as desired in the COM port number setting section.

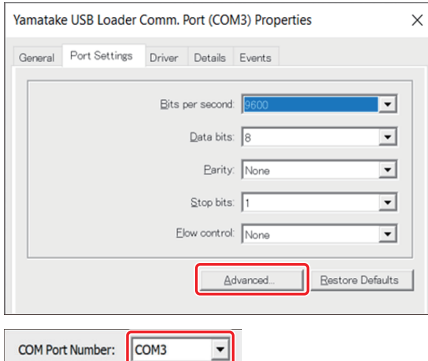

(5) Check the version.

Open the properties of the Yamatake USB Loader Comm. port (COMx) and go to the Driver tab to check the driver version.

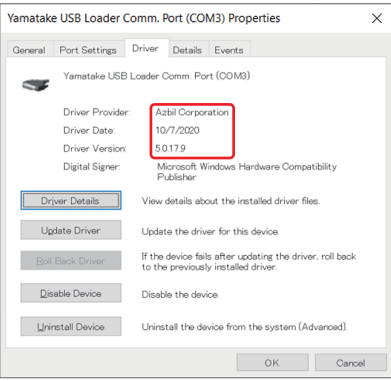

## **HANDLING PRECAUTIONS ON THE USE OTHER THAN SLP-C1F**

By installing the driver, the automatic USB loader cable selection of the smart loader package provided by Azbil may stop working.

In this case, check the COM port number in Device Manager and set it manually in the environment settings of the smart loader package.

# azbil

E<sub>2</sub>

**Azbil Corporation** Advanced Automation Company

1-12-2 Kawana, Fujisawa Kanagawa 251-8522 Japan URL: https://www.azbil.com *Specifications are subject to change without notice.* (11)

# **智能编程软件包 型号SLP-C1F 使用说明书 安装篇**

非常感谢您购买本公司产品。本使用说明书记载了安全正确使用产品的 必要事项。对于承担使用本产品进行装置设计、维护的人员,请务必仔 细阅读,并在理解的基础上使用本机。请常备此手册以供参考。

在订货和使用时,请务必登入以下网站,仔细阅读"关于订购与使用的 承诺事项"。

https://www.azbil.com/cn/products/factory/order.html

## **要求**

请务必把本使用说明书送到本产品使用者手中。

禁止擅自复印和转载全部或部分本使用说明书的内容。今后内容变更时 恕不事先通知。

本使用说明书的内容,经过仔细审查校对,万一有错误或遗漏,请向本 公司提出。

对客户的应用结果,本公司有不能承担责任的场合,敬请谅解。

# **请确认**

您购买的SLP-C1F与下述物品同包装。

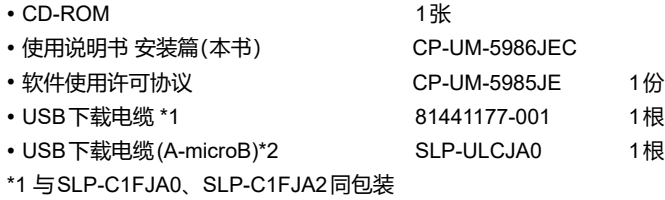

\*2 与SLP-C1FJA2、SLP-C1FJA3同包装

#### **概 要**

智能编程软件包 SLP-C1F是用于设定、监控数字指示调节器 CA1和 C1M的工具。

**运行环境**

请安装在电脑上,将C1M和81441177-001或者将C1A和SLP-ULCJA0连接使用。

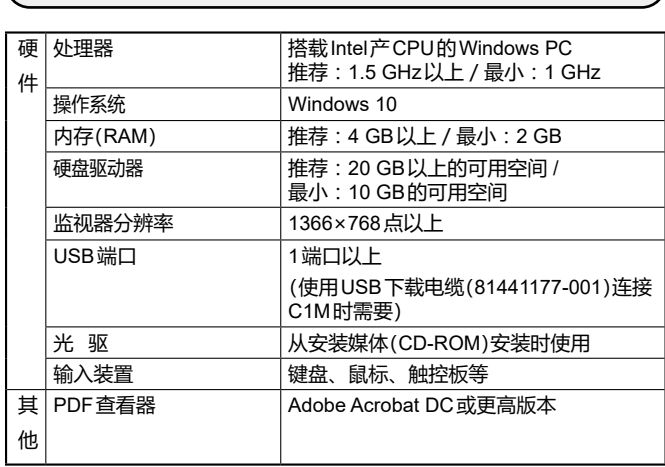

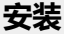

 请执行setup\_v2\_0\_0.msi。 (数字为SLP-C1F的版本)

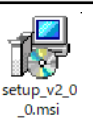

 请根据显示的信息按步骤执行。 同意使用许可协议,选择安装目标文件夹后,开始实际安装。

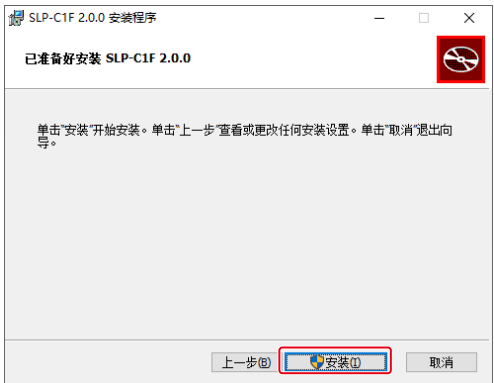

 当显示以下信息时,表示安装完成。 点击[完成(F)],结束安装。

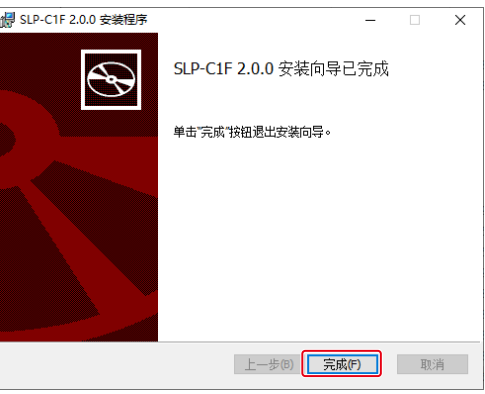

# **安装USB下载电缆的驱动程序**

进行C1M的设定、监视时需要USB下载电缆81441177-001的驱动程 序。请按照本说明书进行安装。

SLP-ULCJA0不需要安装此驱动程序。

所用电脑首次使用USB下载电缆时,请进行驱动程序的安装。 安装了旧版USB下载电缆驱动程序的场合,请卸载旧版驱动程序。

## **● 确认USB下载电缆修订版的方法**

粘贴在USB下载电缆上的标签上记载了修订版。

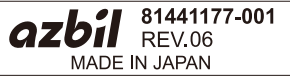

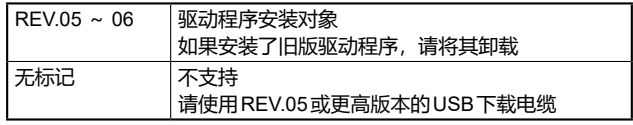

## # **驱动程序的确认**

将USB下载电缆插入USB端口

2 打开设备管理器 右击[开始]按钮,点击[设备管理器(M)]。

3 确认版木

打开设备管理器端口(COM和LPT)内Yamatake USB Loader Comm. Port (COMx)的属性,从驱动程序选项卡确认版本。 如果版本为0.x.x.x ~ 4.x.x.x, 则是旧版驱动程序。

# # **旧版驱动程序的卸载**

从电脑上拔下USB下载电缆

#### 打开应用和功能

从开始菜单选择[设置],打开Windows设置,选择[应用]。

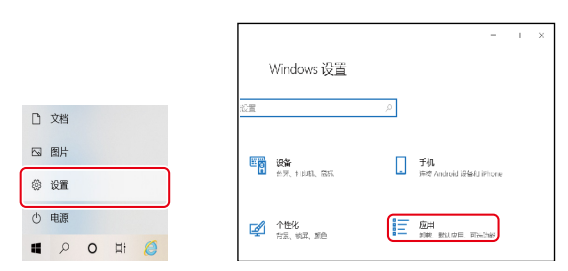

#### 3 选择要卸载的驱动程序

从列表中选择「Azbil Loader Cable Driver」。

#### 执行卸载

#### 请根据显示的信息执行卸载。

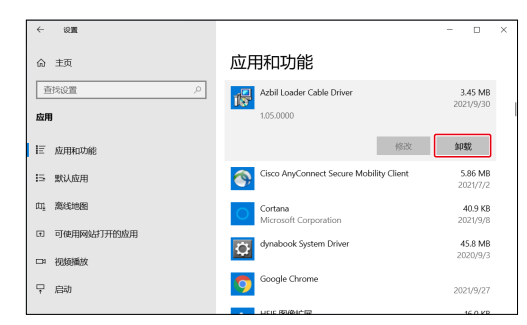

# # **驱动程序的安装**

- 从电脑上拔下USB下载电缆
- 执行安装程序

请执行「Setup\_v5\_0\_17.exe」。

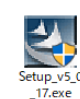

#### 请根据显示的信息按步骤执行。

当显示以下信息时,表示安装完成。

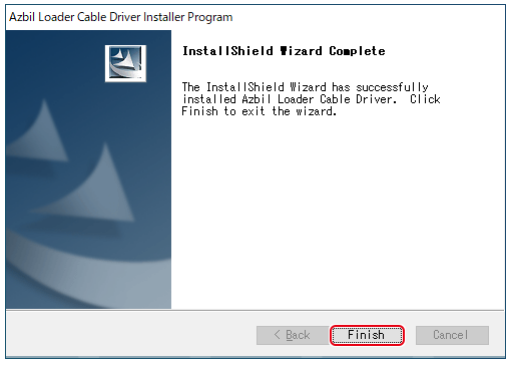

点击[Finish],完成安装。

## **) 驱动程序的确认**

- 将USB下载电缆插入USB端口
- 打开设备管理器
	- 右击[开始]按钮,点击[设备管理器(M)]。
- 确认COM端口号

如果设备管理器的[端口(COM和LPT)]中显示『Yamatake USB Loader Comm. Port (COMx)』,说明驱动程序正常安装。 COMx的x是COM端口号。(以下例子是COM3端口)

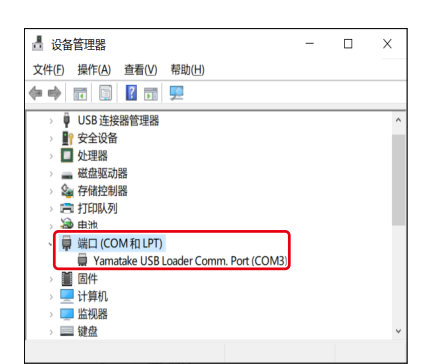

 变更COM端口号 可以根据电脑环境变更COM端口号。

打开Yamatake USB Loader Comm. Port (COMx)的属性,请 从[端口设置]选项卡选择[高级(A)...]。 可在COM端口号的设定项目中进行任意变更。

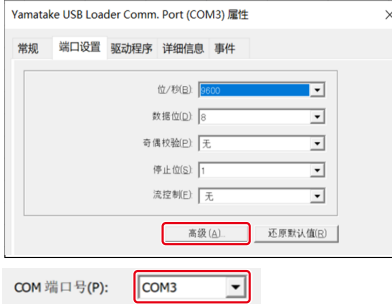

#### 确认版本

可以打开Yamatake USB Loader Comm. Port (COMx)的属性, 从驱动程序选项卡确认驱动程序的版本。

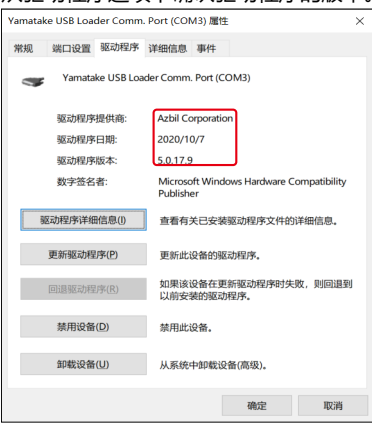

# **关于SLP-C1F以外的使用**

安装本驱动程序后,本公司提供的智能编程软件包的USB下载电缆自 动选择功能可能会无法运行。 这种情况下,请从设备管理器中确认COM端口号并手动设置。

# azbil

#### 本资料所记内容如有变更恕不另行通知

阿自倍尔株式会社 Advanced Automation Company

# 阿自倍尔自控工程 ( 上海 ) 有限公司

总 部 上海市徐汇区宜山路 700 号 B2 栋 8 楼 邮编: 200233 电话 : 021-50905580 传真 : 021-50909810 <https://www.azbil.com/cn/>

©2021-2022 Azbil Corporation. All Rights Reserved. 2022 年 12 月 中文 2 版

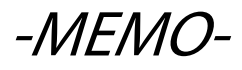